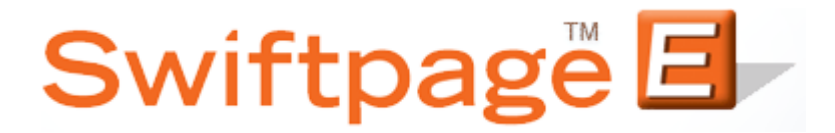

**Quick Start Guide To:**

## **Importing Leads from the Lead Builder**

This Quick Start Guide will walk you through the steps of Importing Leads using the Swiftpage Lead Builder.

1. Select the Leads button from the Swiftpage Connect portal.

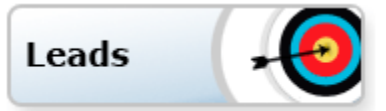

2. At the top of the page, Click List. You will receive a message when your Leads (Data Bridge) import is available. Select Yes to start the import lead process.

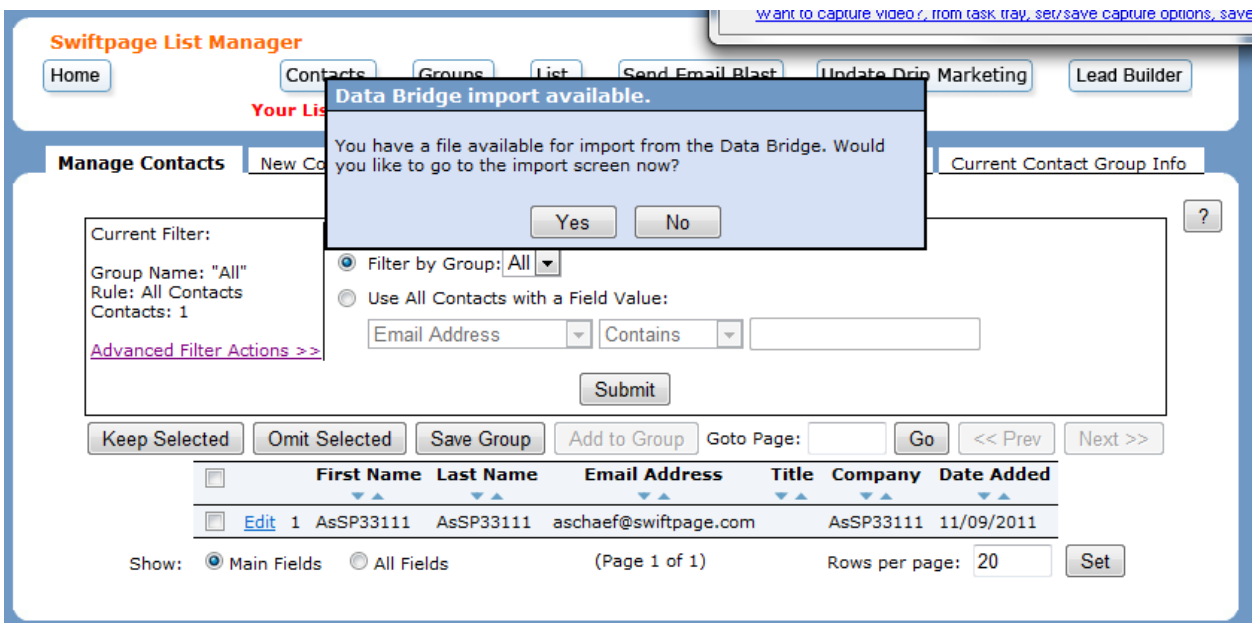

3. Under the Import List Tab, you'll want to select the option to import From a Contacts file on the Data Bridge. You will see your named Lead list under the dropdown menu. Click Submit.

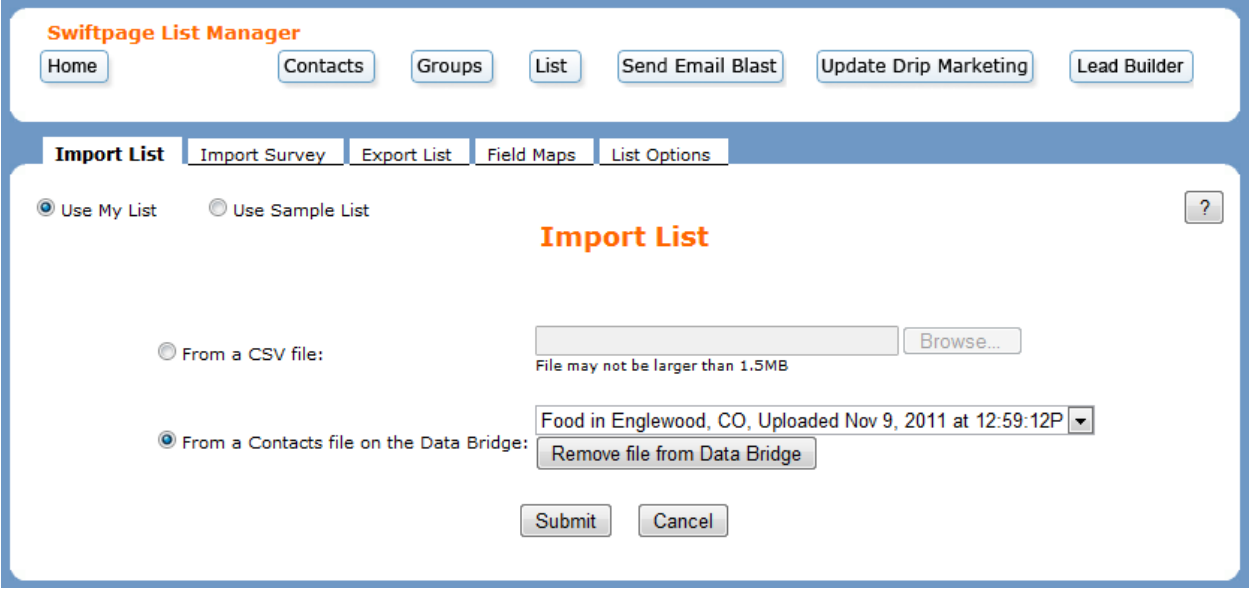

- 4. The system will then check the list for duplicates. You can choose to ignore the message, replace the previous contact with the new information, or to skip importing that contact. (**Note:** The system detects duplicates based on name and you may therefore wish to compare other information, such as the company field, before making your selection.)
- 5. You will then have the option to group your contacts as a new group in the List Manager, add them to a pre-existing group, replace a previous group with the new contacts, or to add them to the List Manager without grouping them. After you have made your selection, click on Submit. The Leads List has now been uploaded to your List Manager.

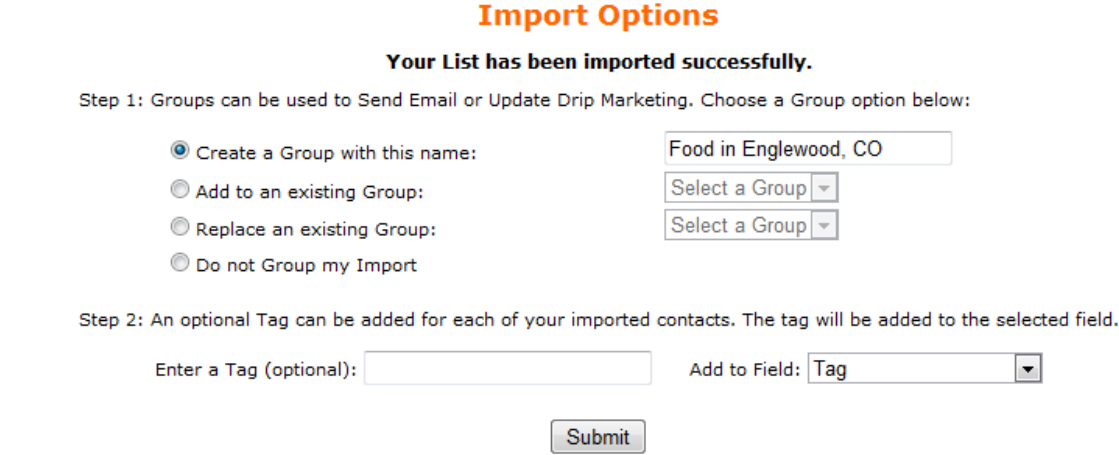

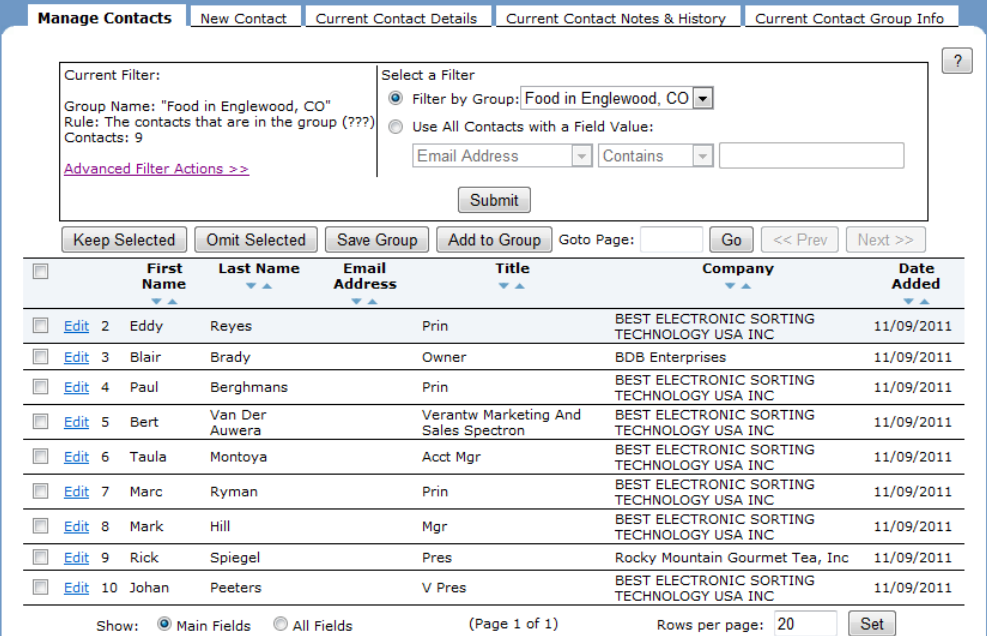